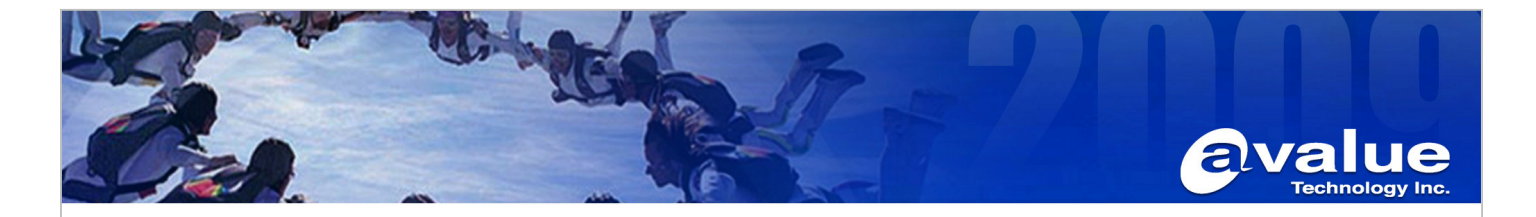

# FAQ / Application Note

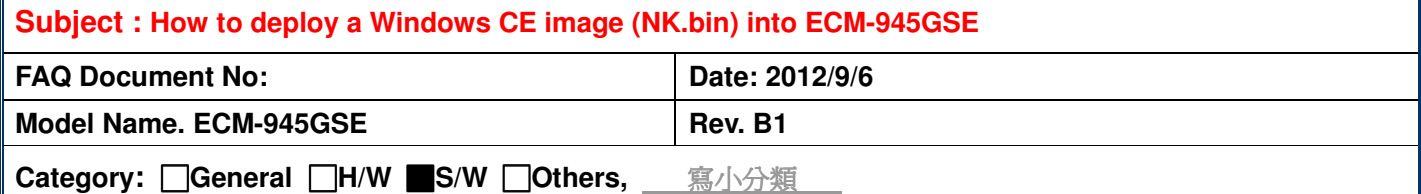

**Purpose:** 

**To clarify how to deploy a Windows CE image(NK.bin) into ECM-945GSE.** 

**The SOP can be used for system which bases on ECM-945GSE such as LPC-0803, etc.** 

**However, the resolution of Windows CE image will be bound when the image built.** 

**So, make sure the image resolution is compatible with the system you want.** 

## **Environment and condition :**

1. FreeDOSBootSetup.iso file or FreeDOS with CEloader boot disc.

(In this case, we used the FreeDOSBootSetup.iso file )

- 2. Windows CE image NK.bin
- 3. ECM-945GSE or system which bases on ECM-945GSE such as LPC-0803, etc.
- 4. Storage such as CF or HD (In this case, we used a CF)

## **Procedure and Results:**

1. We have to make a FreeDOS with CEloader boot disc for making CF.

Use burning software(such as ImgBurn) to burn the FreeDOSBootSetup.iso file as a FreeDOS with CEloader boot disc.

Install the ImgBurn software as below.

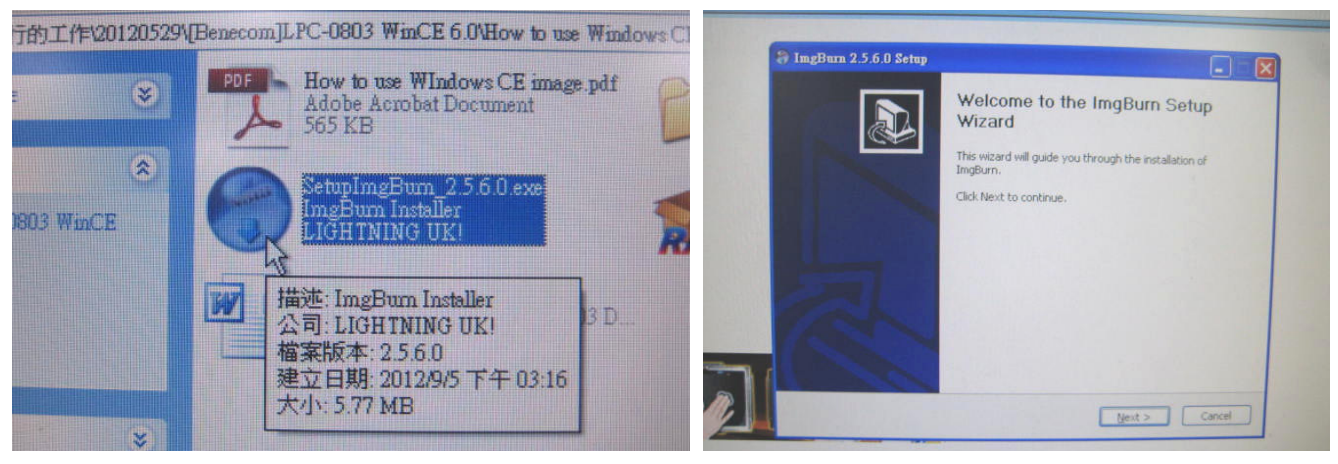

#### **Avalue Technology Inc.**

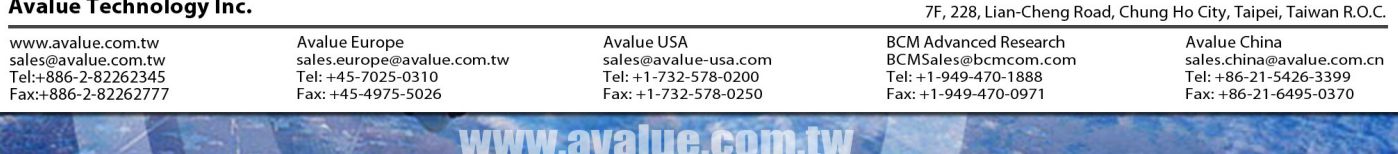

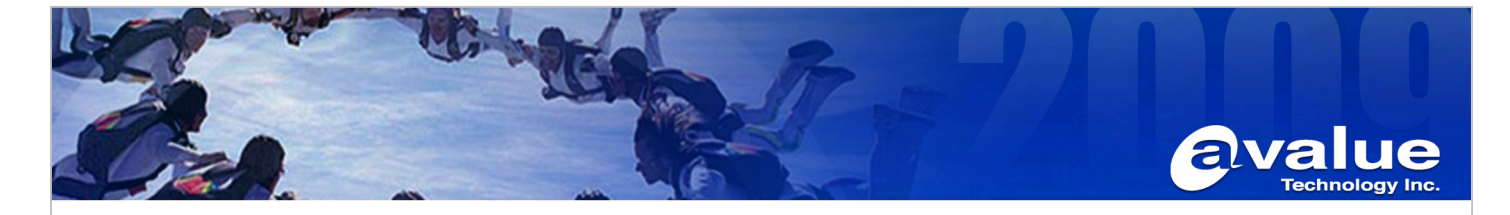

2. Launch the "ImgBurn" and choose "Write image file to disc"

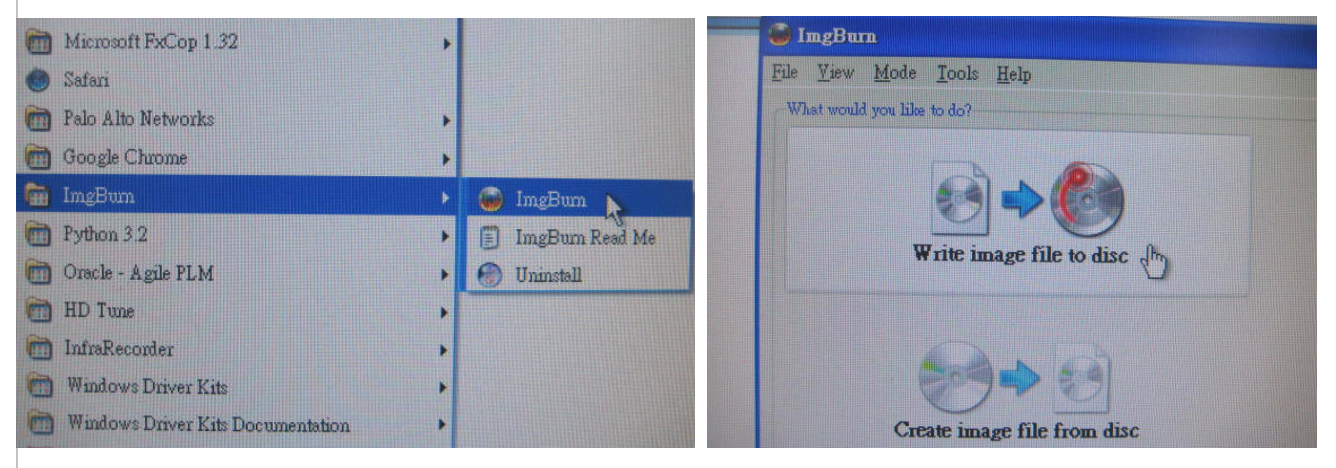

3. Put an empty disc to the R/W DVD ROM to burning.

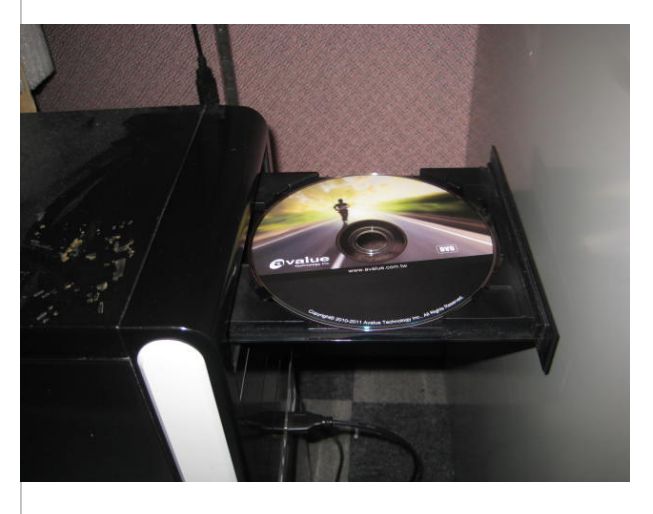

4. Choose the FreeDOSBootSetup.iso file to burning.

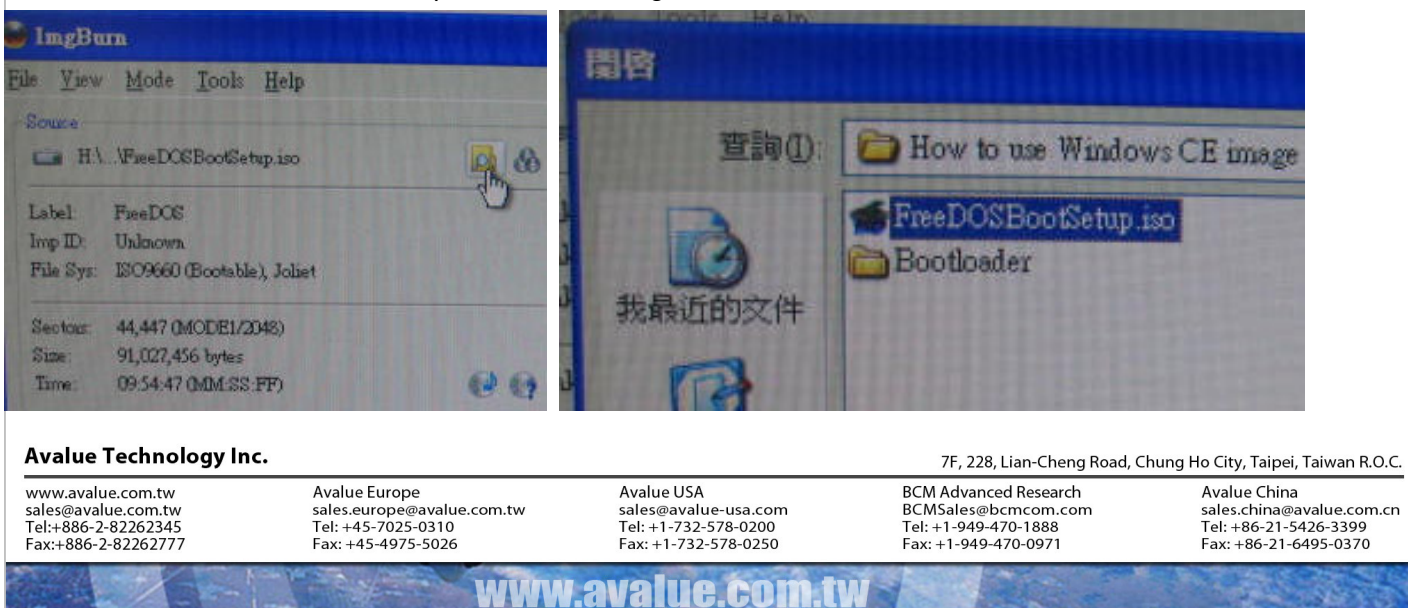

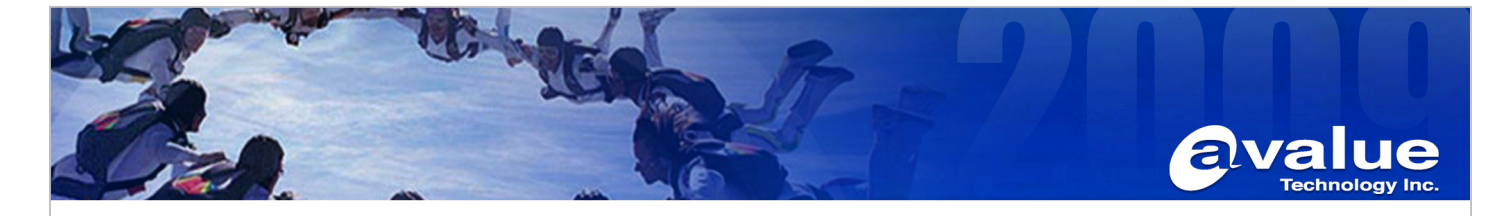

5. Complete the "FreeDOS with CEloader boot disc" after burning it.

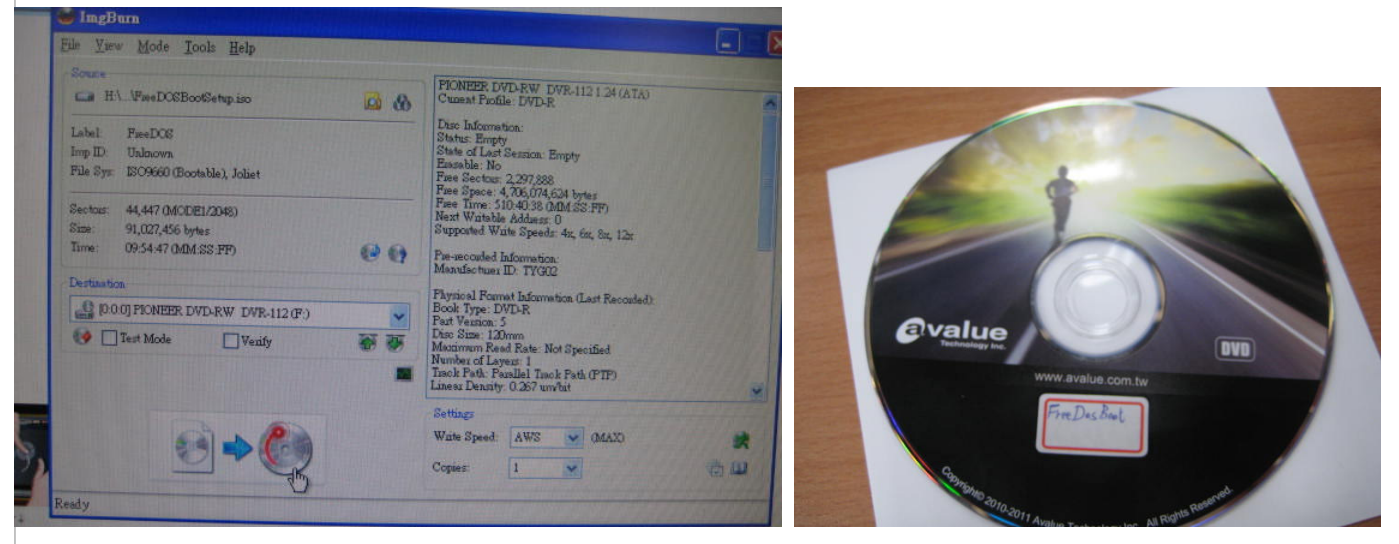

6. Then, use the "FreeDOS with CEloader boot disc" to make a FreeDOS CF card. Attach USB DVD/CD ROM and insert your "FreeDOS with CEloader boot disc", plug in your CF Card on ECM-945GSE. Power on ECM-945GSE and choose boot device from USB-CDROM in BIOS. (The SOP can be used for system which bases on ECM-945GSE such as LPC-0803, etc. However, the resolution of Windows CE image will be bound when the image built. So, make sure the image resolution is compatible with the system you want.)

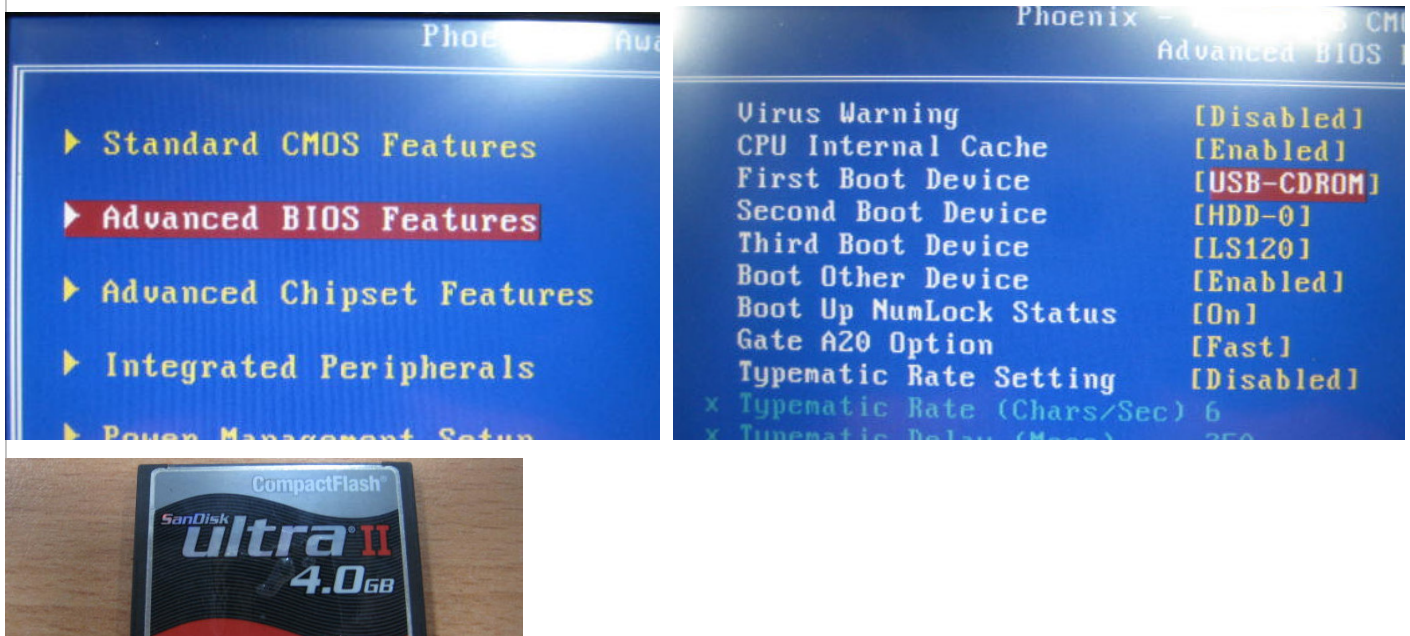

#### **Avalue Technology Inc.**

San)isk 22

www.avalue.com.tw sales@avalue.com.tw Tel:+886-2-82262345 Fax:+886-2-82262777

Avalue Europe sales.europe@avalue.com.tw<br>Tel: +45-7025-0310 Fax: +45-4975-5026

Avalue USA sales@avalue-usa.com Fel: +1-732-578-0200 Fax: +1-732-578-0250

**BCM Advanced Research** BCMSales@bcmcom.com Fel: +1-949-470-1888 Fax: +1-949-470-0971

7F, 228, Lian-Cheng Road, Chung Ho City, Taipei, Taiwan R.O.C. Avalue China sales.china@avalue.com.cn Tel: +86-21-5426-3399

Fax: +86-21-6495-0370

www.avalue.co

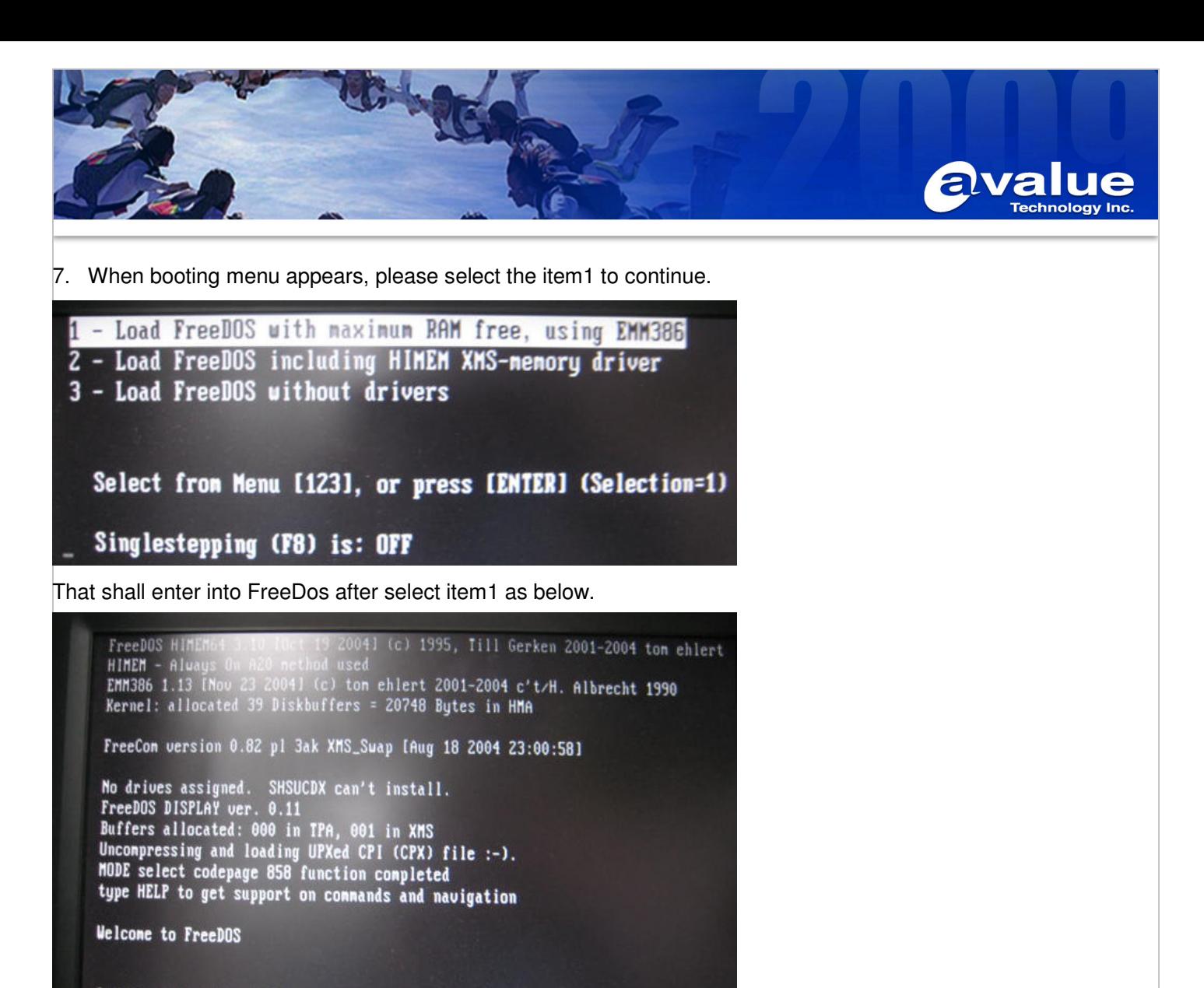

```
CuteMouse v1.9 [FreeDOS]
Installed at PS/2 port
```
 $C:V$ 

The content of the disc shall be like the following diagram.

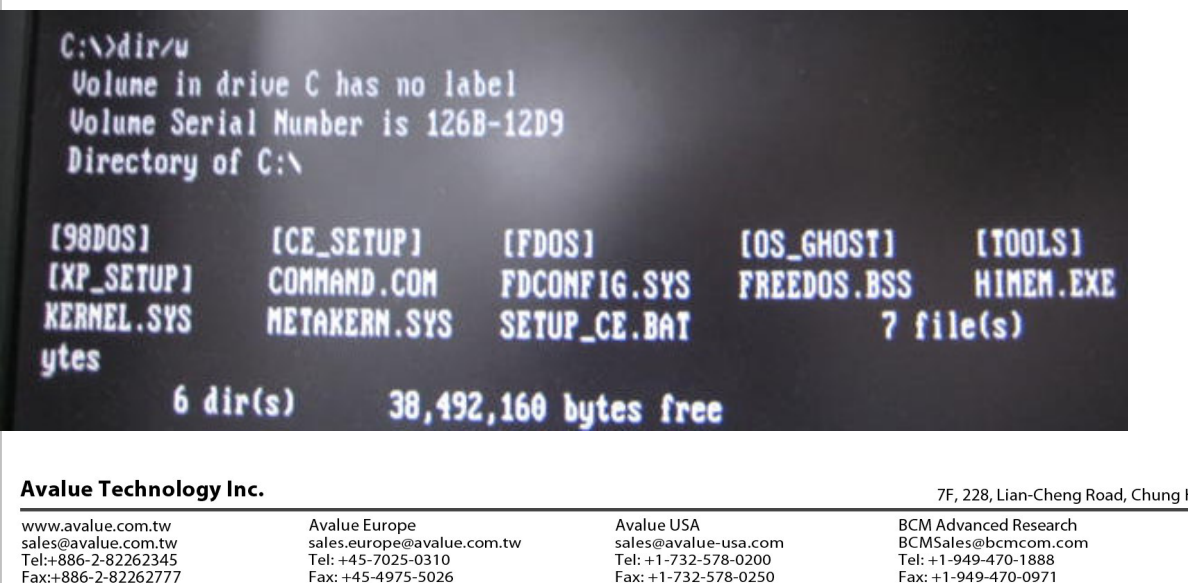

www.avalue.co

7F, 228, Lian-Cheng Road, Chung Ho City, Taipei, Taiwan R.O.C.

Avalue China sales.china@avalue.com.cn Tel: +86-21-5426-3399 Fax: +86-21-6495-0370

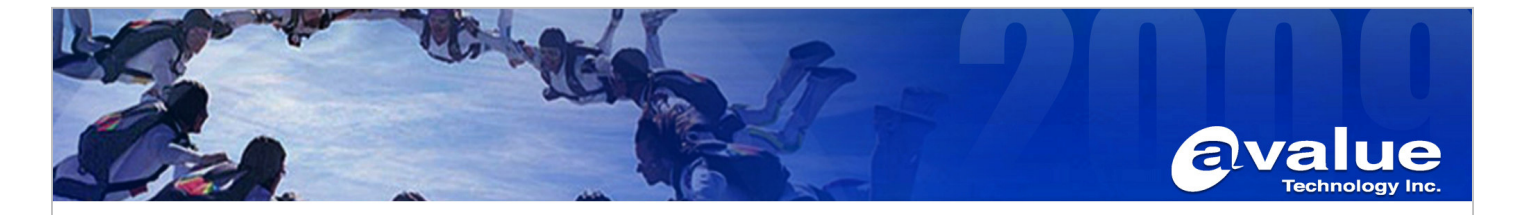

8. After booting into FreeDOS, please type **setup\_ce D:** in the command line as below. D: means CF Card.

 $C: \rightarrow$ setup\_ce d:\_

9. After execute setup\_ce D:, that shall automatically execute a batch of instructions as below. We shall type "YES" after the inquiry "Proceed with format (YES/NO)?" inquires as below. We can just enter no character for the other inquiry "Please enter volume label (max, 11 chars):" as below. The progress processed like below.

## $C:\n\> setup_cce d$ :  $C:\n\rightarrow$ format d:

WARNING: ALL DATA ON NON-REMOVABLE DISK DRIVE D: WILL BE LOST! PLEASE CONFIRM! Proceed with format (YES/NO)?

WARNING: ALL DATA ON NON-REMOVABLE DISK DRIVE D: WILL BE LOST! PLEASE CONFIRM! Proceed with format (YES/MO)? YES # Disk size: 3912 Mbytes, FAT32. \*\*\* Please enter volume label (max. 11 chars):

WARNING: ALL DATA ON NON-REMOVABLE DISK DRIVE D: WILL BE LOST! PLEASE CONFIRM! Proceed with format (YES/NO)? YES # Disk size: 3912 Mbytes, FAT32. \*\*\* Please enter volume label (max. 11 chars): Safe QuickFornatting (trying to save UnFornat Scanning existing FAT... 100 percent completed. Cluster stats: 5209 used, 0 bad, 11 items, 52 Saving UNFORMAT information... 7889 sectors Mirror map is 63200 bytes long, Preparing FAT area... 12 percent completed.

### 95954 Bytes transferred

Susten transferred.  $C:\n\longrightarrow$  copy ce\_setup d: ce\_setup\SAVESCR.EXE => d:SAVESCR.EXE ce\_setup\SHOWLOGO.EXE => d:SHOWLOGO.EXE ce\_setup\CELOAD01.EXE => d:CELOAD01.EXE ce\_setup\FDAUTO.BAT => d:FDAUTO.BAT ce\_setup\FDCONFIG.SYS => d:FDCONFIG.SYS ce\_setup\HIMEM.EXE => d:HIMEM.EXE  $ce\_setup\1060256.BMP \Rightarrow d:LOG0256.BMP$ ce\_setup\COMMAND.COM => d:COMMAND.COM  $ce\_setup \times EERNEL.SYS => d: KERNEL.SYS$ 

 $C: V$ 

Avalue Technology Inc.

www.avalue.com.tw sales@avalue.com.tw Tel:+886-2-82262345 Fax:+886-2-82262777

Avalue Europe sales.europe@avalue.com.tw<br>Tel: +45-7025-0310 Fax: +45-4975-5026

**Avalue USA** sales@avalue-usa.com Fel: +1-732-578-0200 Fax: +1-732-578-0250

www.avaiue.co

**BCM Advanced Research** BCMSales@bcmcom.com Fel: +1-949-470-1888 Fax: +1-949-470-0971

**Avalue China** sales.china@avalue.com.cn Pel: +86-21-5426-3399 Fax: +86-21-6495-0370

Taison

7F, 228, Lian-Cheng Road, Chung Ho City, Taipei, Taiwan R.O.C.

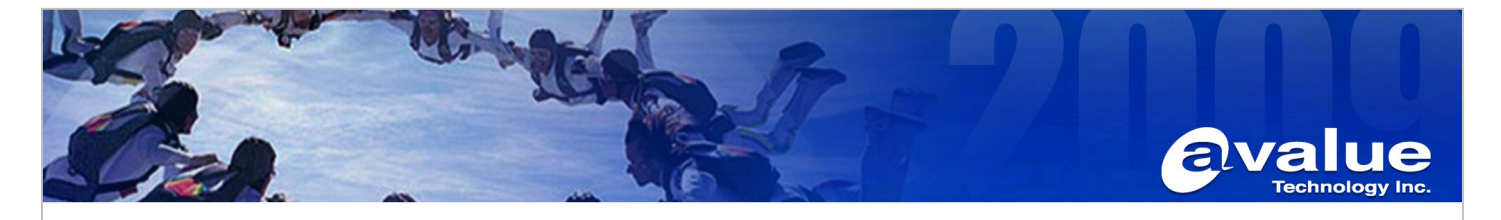

#### 10. Check D: (CF).

Fax:+886-2-82262777

 After completing setup, the CF card is a FreeDOS bootable device and bootloader of CE is available inside. The CF shall has the following contents.

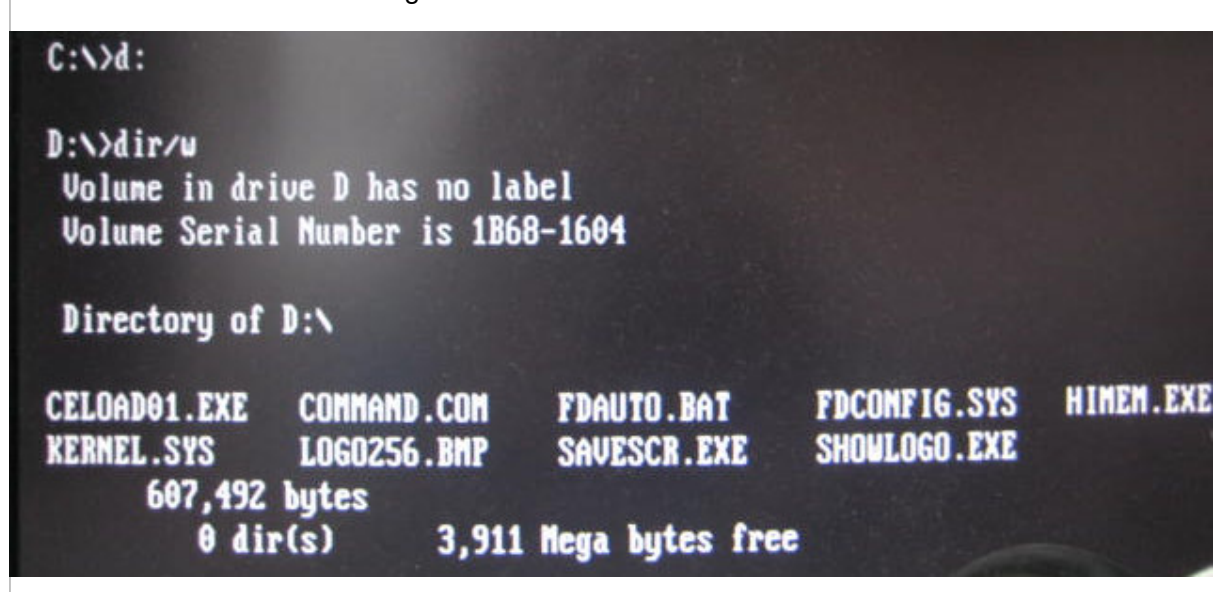

 Or, Power off and then remove CF card with ECM-945GSE, plug-in and explore it in your host PC, you will see the files of CF card are list as below:

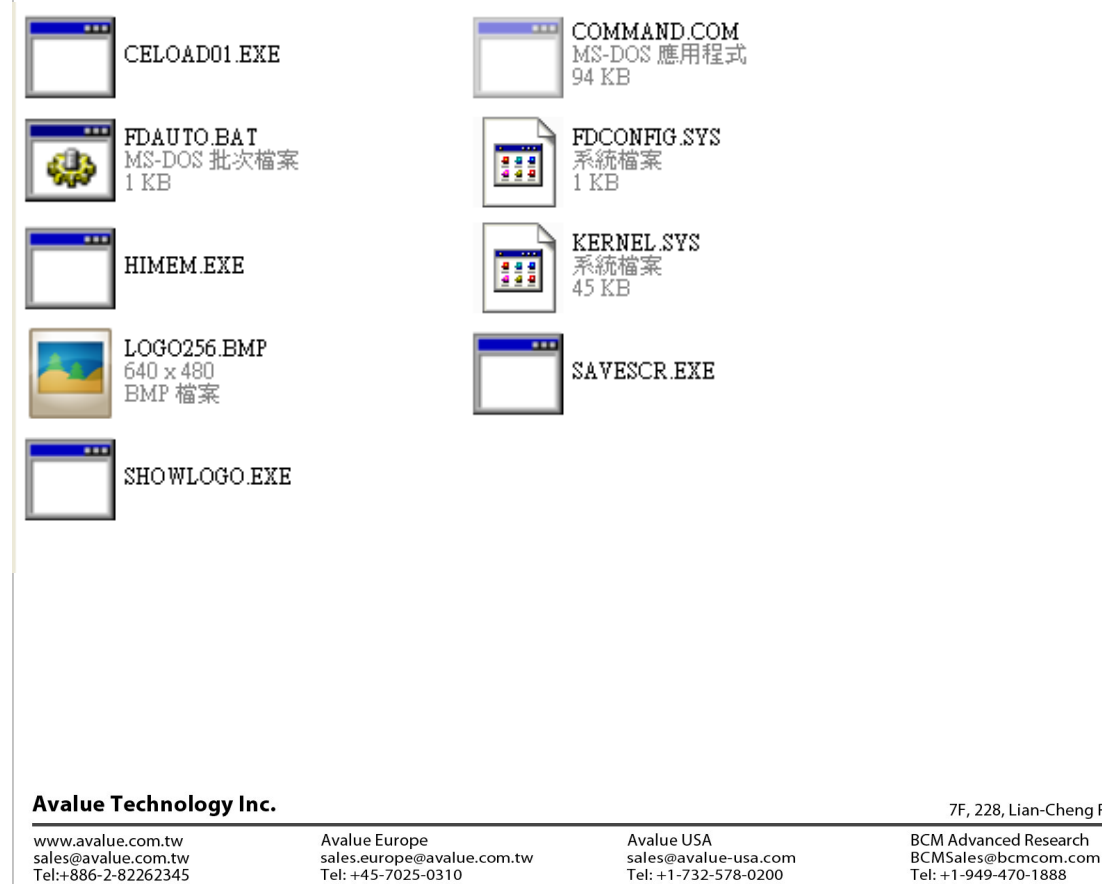

Fax: +45-4975-5026

7F, 228, Lian-Cheng Road, Chung Ho City, Taipei, Taiwan R.O.C.

Avalue China sales.china@avalue.com.cn Tel: +86-21-5426-3399 Fax: +86-21-6495-0370

## www.avalue.co

Fax: +1-732-578-0250

Fax: +1-949-470-0971

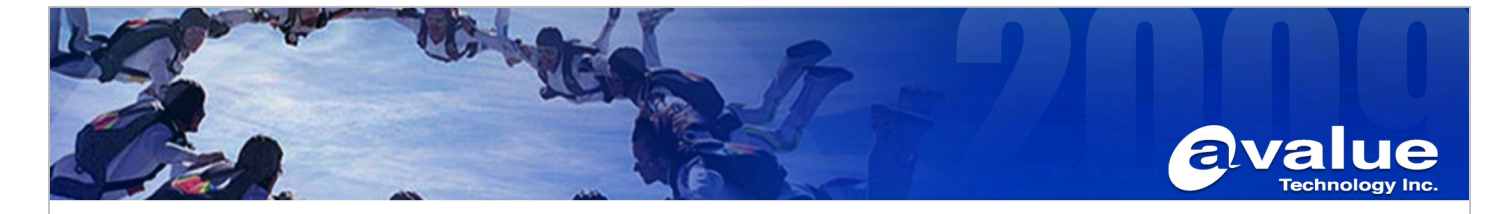

11. Please copy your NK.bin, and put it in CF card.

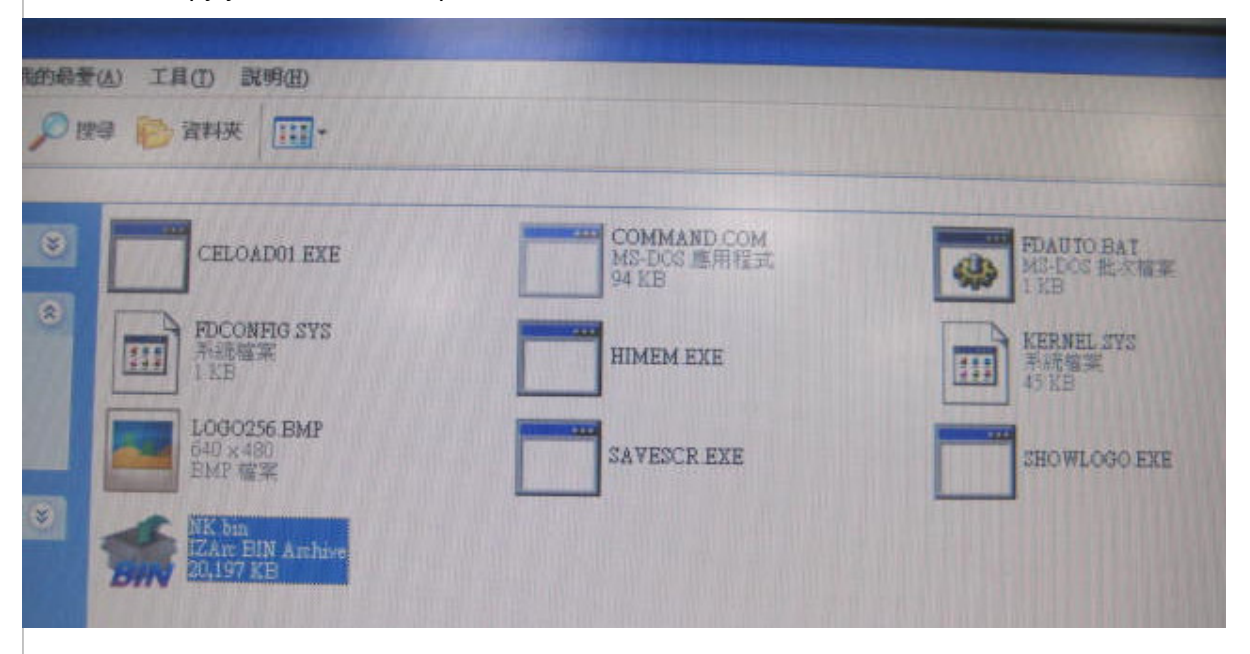

- 12. Re-plug-in FreeDOS CF card and remove USB DVD/CD ROM.
- 13. Power on ECM-945GSE and boot from CF card. A Windows CE startup map will be appeared on the screen as follows:

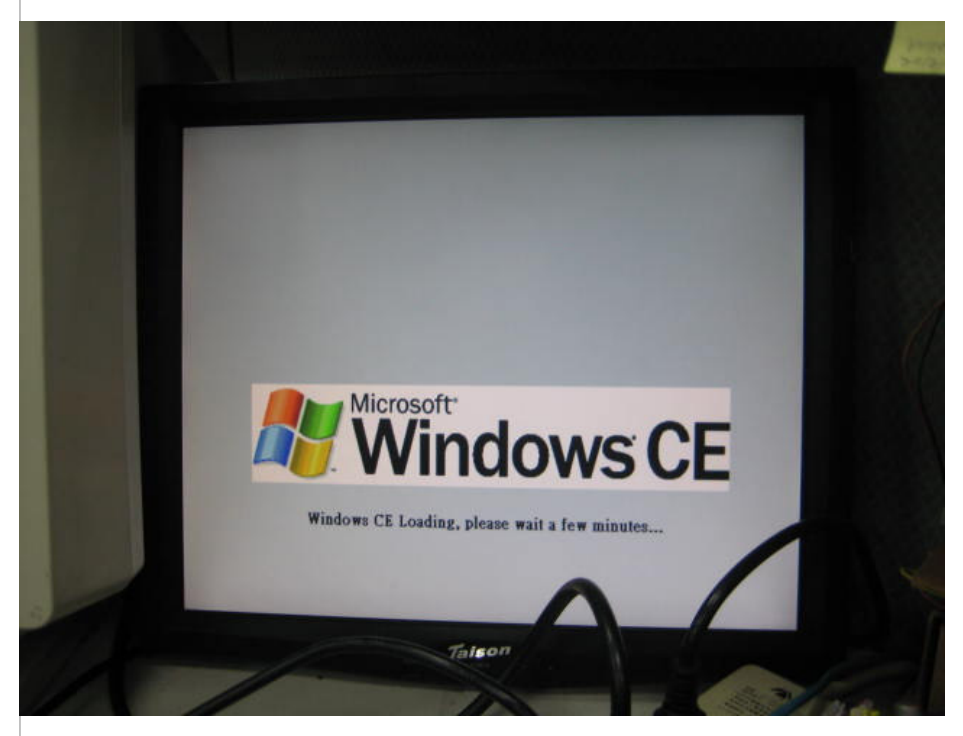

#### **Avalue Technology Inc.**

www.avalue.com.tw sales@avalue.com.tw<br>Tel:+886-2-82262345<br>Fax:+886-2-82262777

Avalue Europe sales.europe@avalue.com.tw<br>Tel: +45-7025-0310<br>Fax: +45-4975-5026

Avalue USA sales@avalue-usa.com<br>Tel: +1-732-578-0200 Fax: +1-732-578-0250

www.avalue.co

7F, 228, Lian-Cheng Road, Chung Ho City, Taipei, Taiwan R.O.C. **BCM Advanced Research** BCMSales@bcmcom.com<br>Tel: +1-949-470-1888<br>Fax: +1-949-470-0971

Avalue China sales.china@avalue.com.cn<br>Tel: +86-21-5426-3399<br>Fax: +86-21-6495-0370

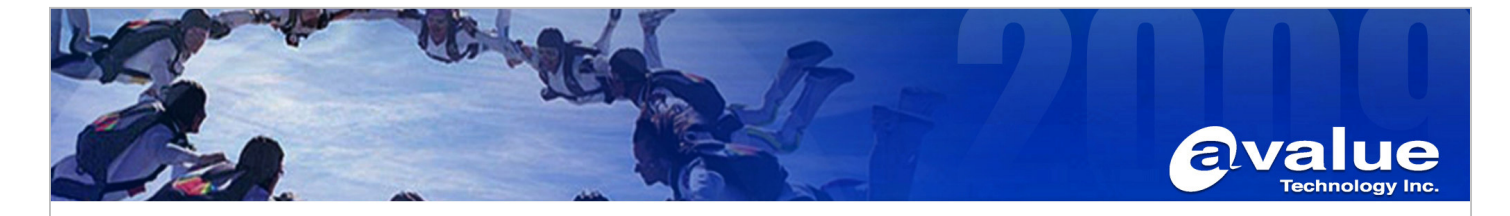

14. After loading complete, Windows CE is launching immediately as follows:

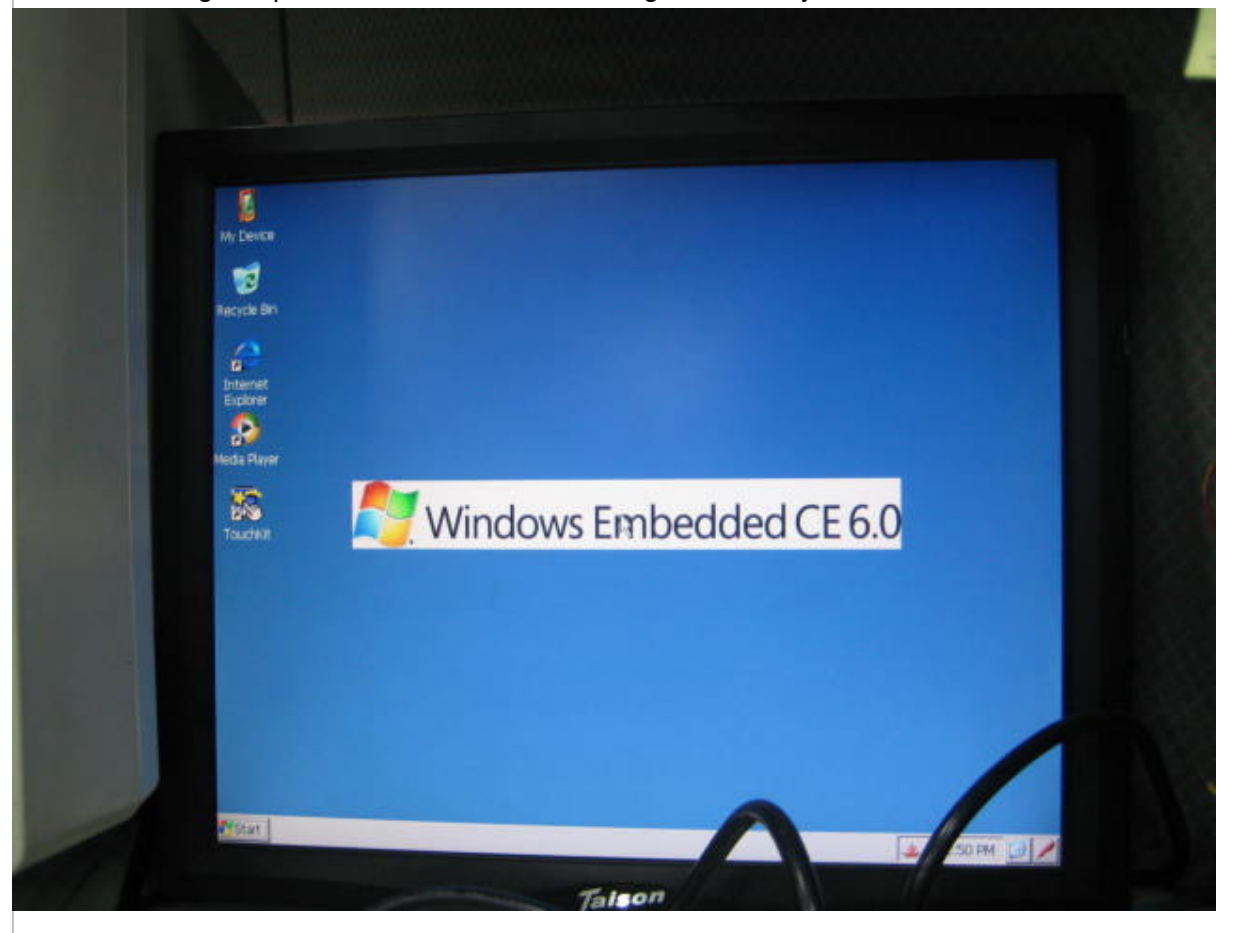

### **AE :Fox Hsu Date :2012/9/6**

#### Avalue Technology Inc.

www.avalue.com.tw sales@avalue.com.tw<br>Tel:+886-2-82262345<br>Fax:+886-2-82262777 Avalue USA sales@avalue-usa.com<br>Tel: +1-732-578-0200<br>Fax: +1-732-578-0250

www.avalue.co

**BCM Advanced Research** BCMSales@bcmcom.com<br>Tel: +1-949-470-1888<br>Fax: +1-949-470-0971

7F, 228, Lian-Cheng Road, Chung Ho City, Taipei, Taiwan R.O.C.

Avalue China sales.china@avalue.com.cn<br>Tel: +86-21-5426-3399<br>Fax: +86-21-6495-0370